# Vorm cluster fotolijst effect

http://www.photoshopessentials.com/photo-effects/shape-cluster/

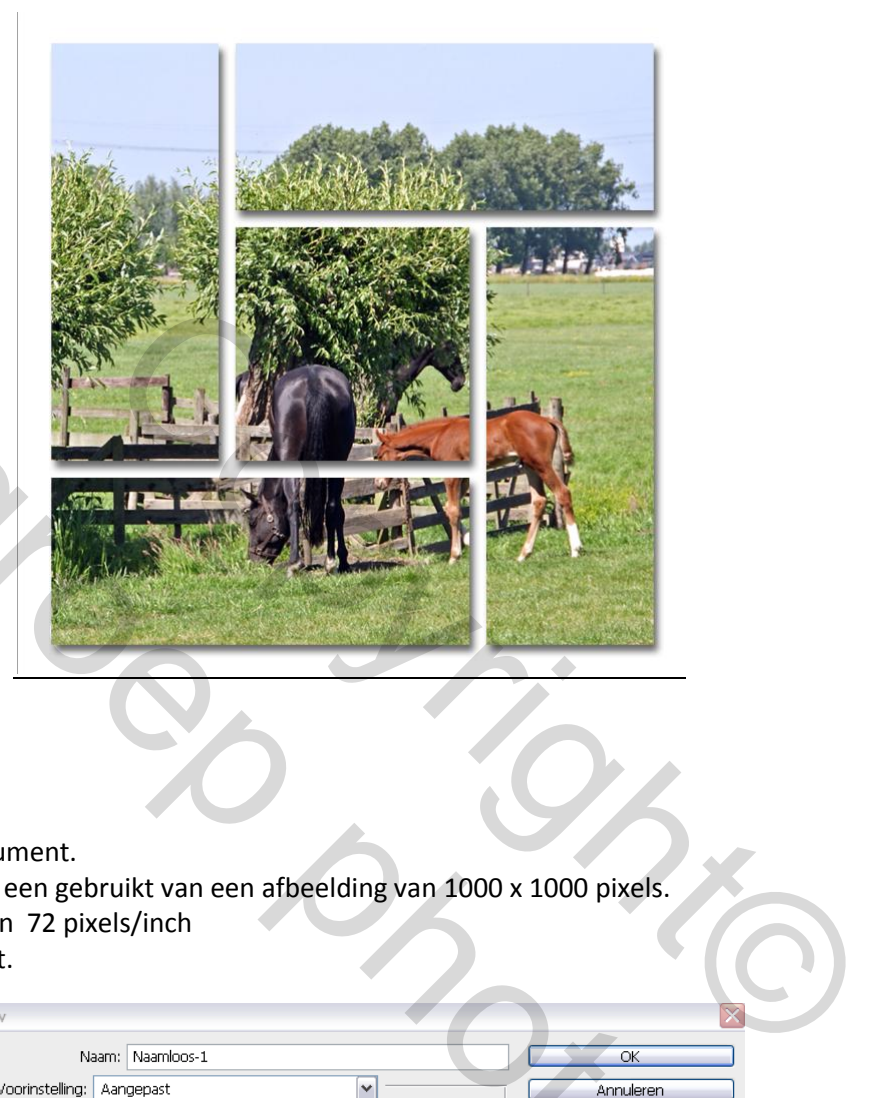

## Stap 01

Open een nieuw document.

 In dit voorbeeld is er een gebruikt van een afbeelding van 1000 x 1000 pixels. Met een resolutie van 72 pixels/inch

Achtergrondkleur wit.

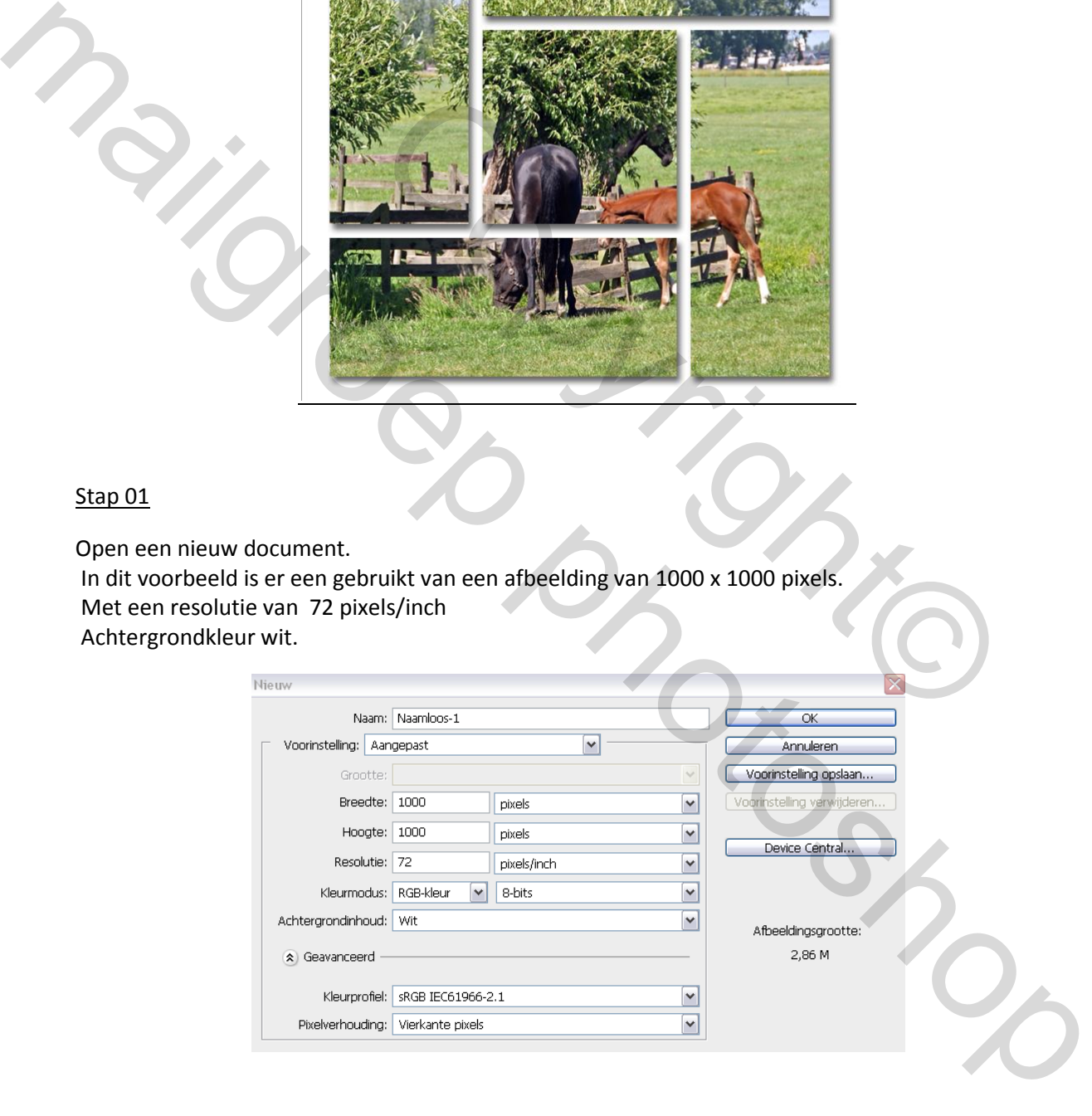

# Stap 02

Wijzig binnen photoshop voorkeuren de rastergrote. Kies bewerken, voorkeuren, hulplijnen, rasters en segmenten. Zet de rasterlijn om de 25 pixels, en de onderverdeling op 1.

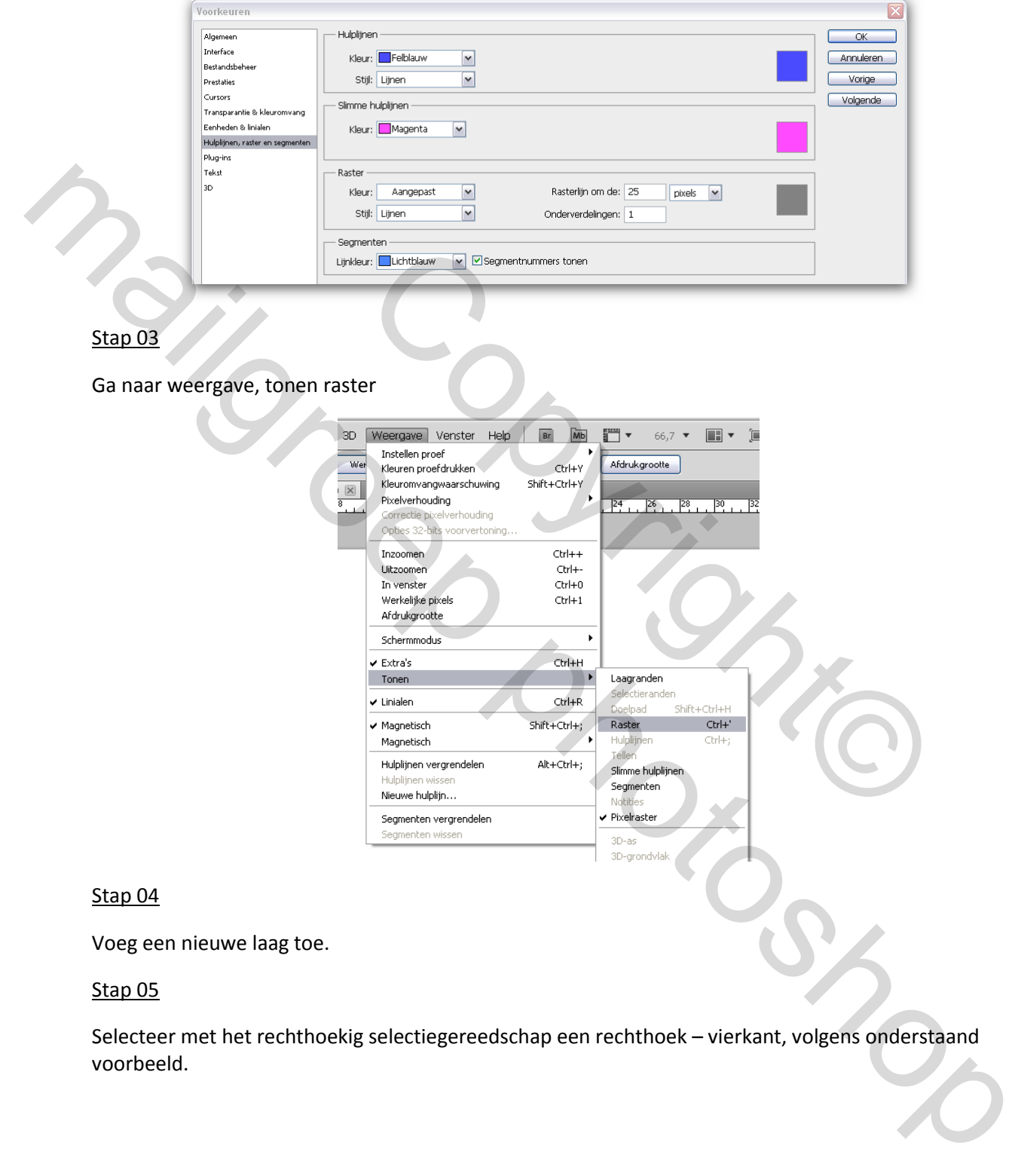

#### Stap 04

Voeg een nieuwe laag toe.

#### Stap 05

Selecteer met het rechthoekig selectiegereedschap een rechthoek – vierkant, volgens onderstaand voorbeeld.

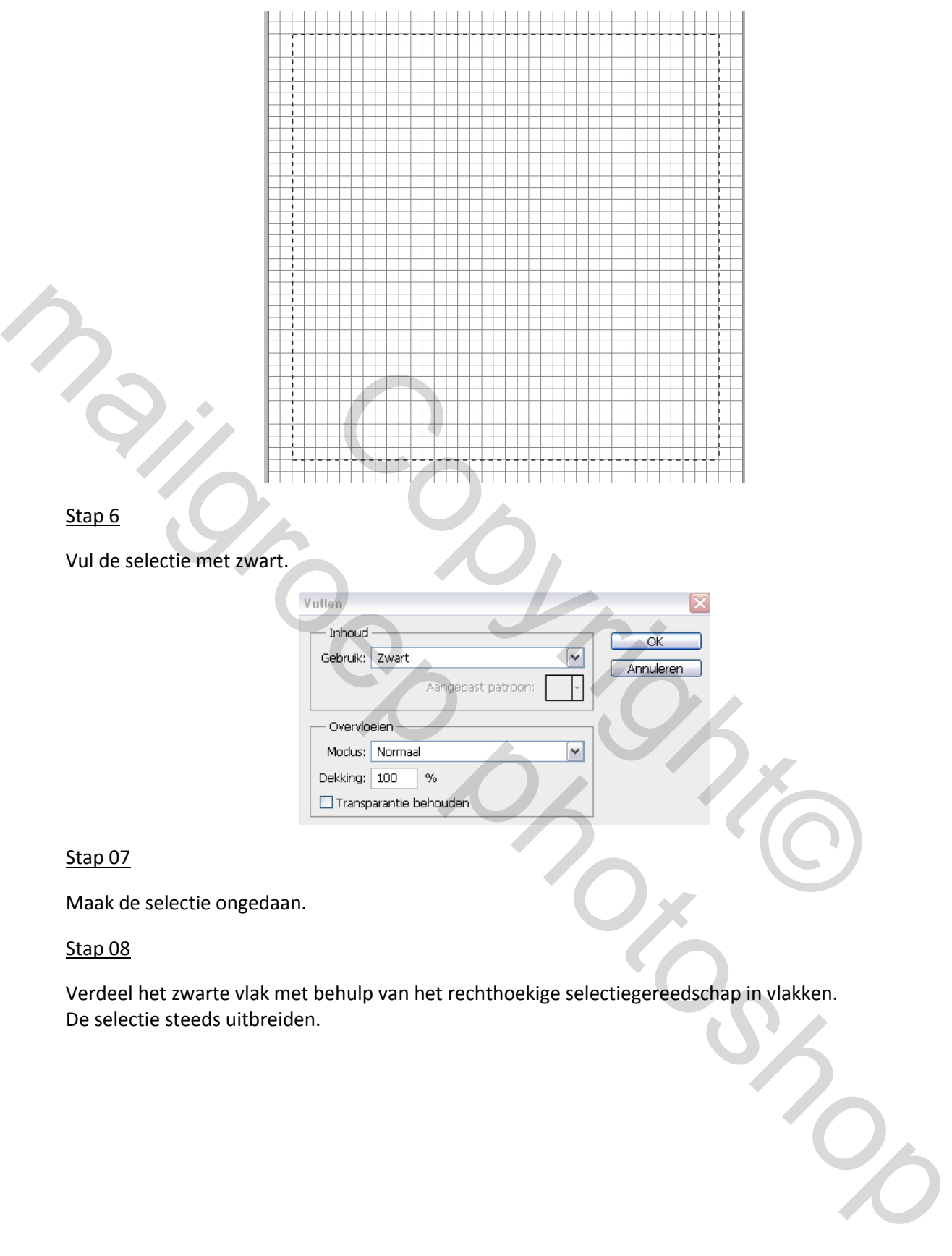

Verdeel het zwarte vlak met behulp van het rechthoekige selectiegereedschap in vlakken. De selectie steeds uitbreiden.

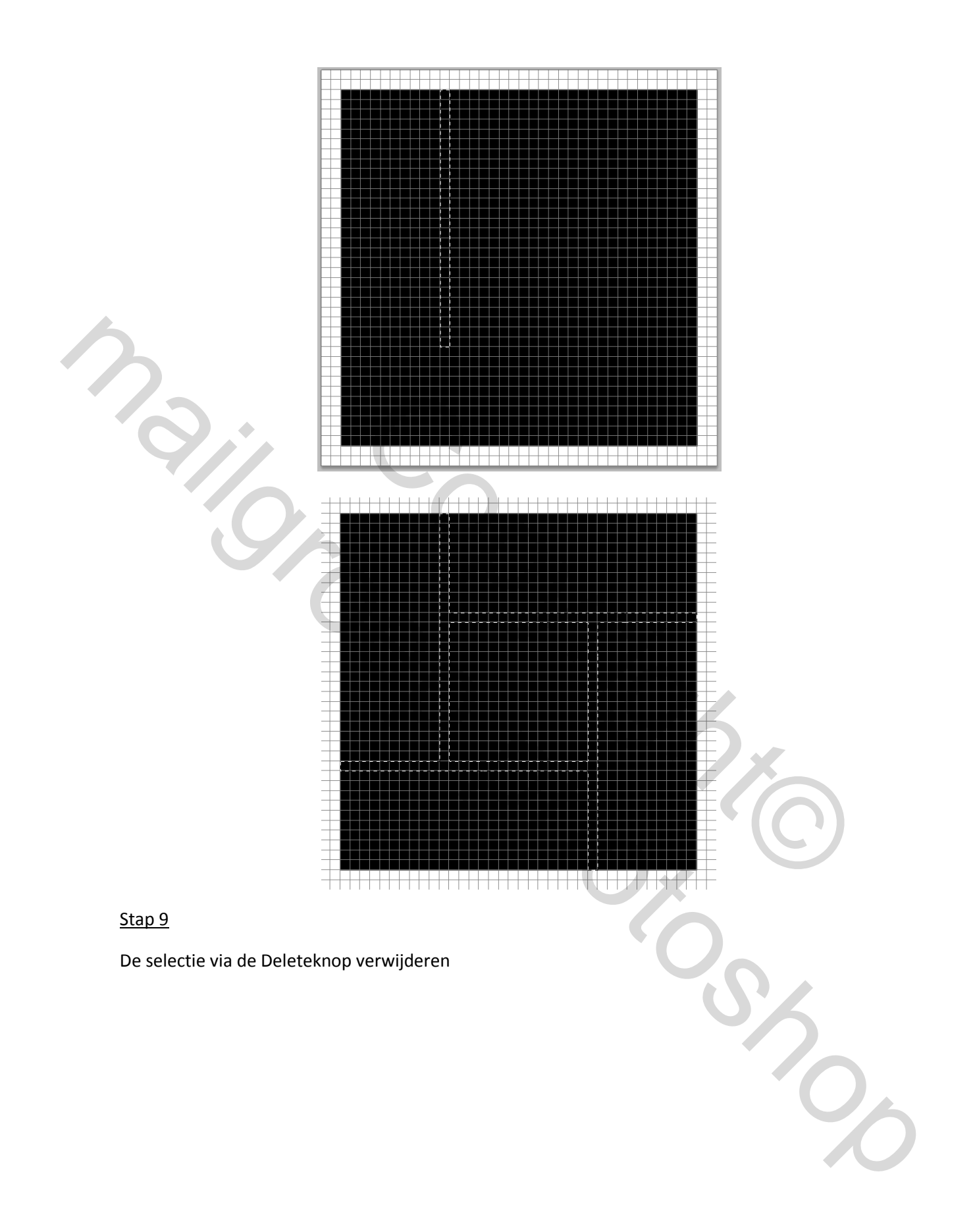

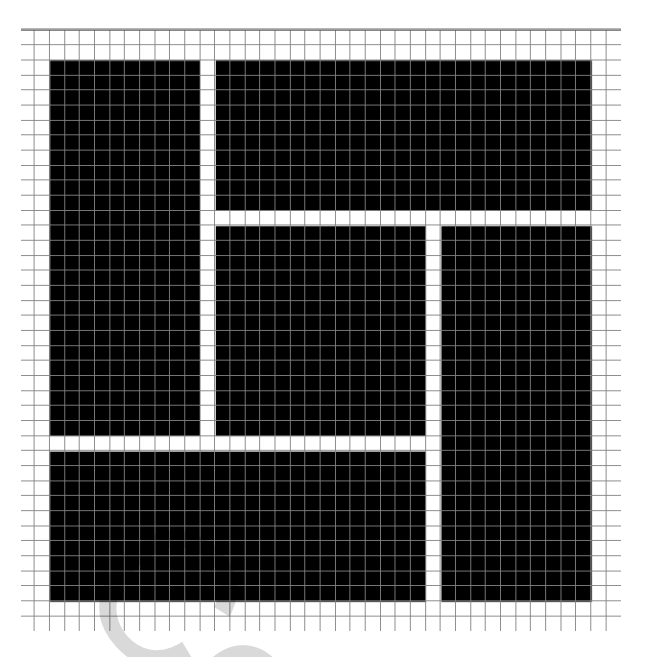

Tevens kan je nu het raster uitschakelen, door het vinkje weg te halen bij tonen raster.

## Stap 10

Voeg aan deze laag een slagschaduw toe.

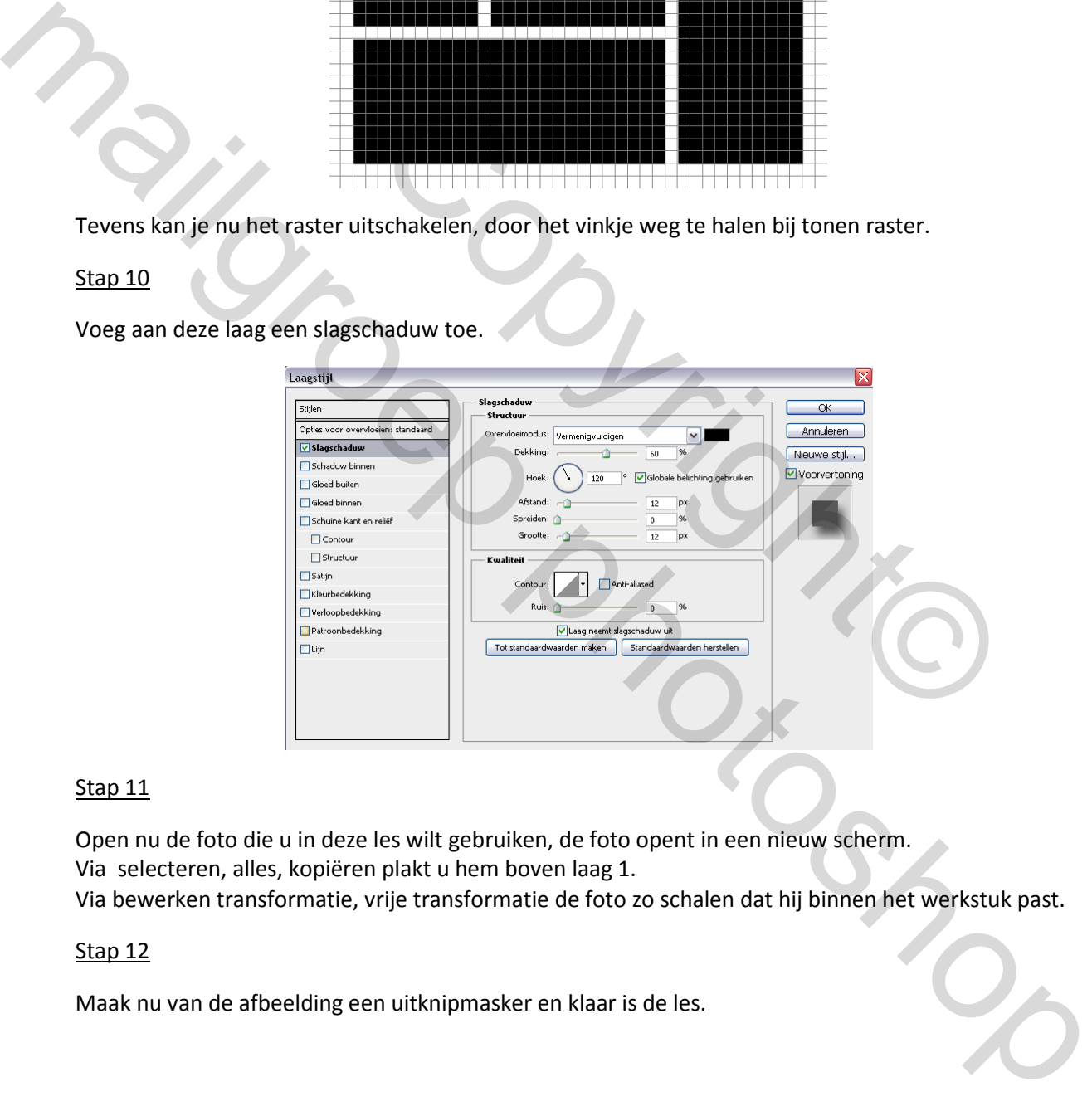

### Stap 11

Open nu de foto die u in deze les wilt gebruiken, de foto opent in een nieuw scherm. Via selecteren, alles, kopiëren plakt u hem boven laag 1. Via bewerken transformatie, vrije transformatie de foto zo schalen dat hij binnen het werkstuk past.

#### Stap 12

Maak nu van de afbeelding een uitknipmasker en klaar is de les.